# **Reduza o armazenamento das Microsoft 365 apps**

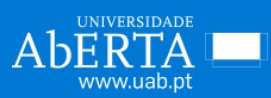

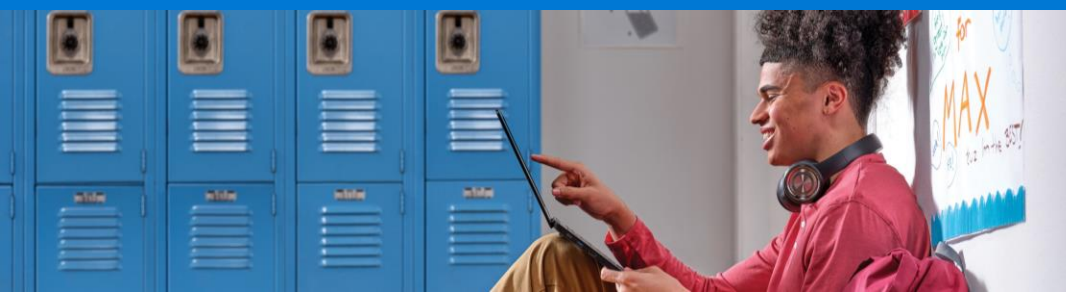

### **Use o armazenamento de forma eficaz**

A Microsoft efetuou alterações ao pacote Microsoft 365 Office que irão limitar a quantidade de armazenamento gratuito do OneDrive e do Outlook. Use este guia para perceber que quantidade de armazenamento está a usar e obter ajuda na gestão dos ficheiros armazenados.

### **Como usar o armazenamento de forma eficaz**

- ✓ **Verifique o armazenamento e preste atenção a eventuais avisos que indiquem**  que o armazenamento está quase cheio
- ✓ **Elimine ou mova os ficheiros** que já não usa no OneDrive, nomeadamente:
	- ✓ **Ficheiros antigos ou desnecessários** (por exemplo, trabalhos das turmas do ano anterior)
	- ✓ **Ficheiros volumosos de que já não necessita** (por exemplo, vídeos)
- ✓ **Elimine ou mova itens** que já não usa da caixa de entrada para uma caixa de e-mail de arquivo no Outlook
- ✓ **Armazene os seus ficheiros pessoais separadamente** dos ficheiros da escola, por exemplo, ficheiros de música. Para tal, guarde-os no seu OneDrive pessoal
- ✓ **Mova os ficheiros pessoais** já guardados no OneDrive da escola para a sua conta pessoal.

## **Como usar menos armazenamento no OneDrive e no Outlook**

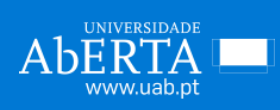

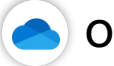

### **OneDrive**

#### **Em primeiro lugar, consulte o seu consumo de armazenamento:**

Inicie sessão no OneDrive com a conta da escola. Reveja a utilização de armazenamento no canto inferior esquerdo.

#### **Em seguida, faça uma limpeza aos seus ficheiros:**

Clique na quantidade de armazenamento utilizada e veja os ficheiros de maior dimensão no seu OneDrive que possa querer eliminar para libertar espaço. Depois de eliminar os ficheiros, esvazie a reciclagem.

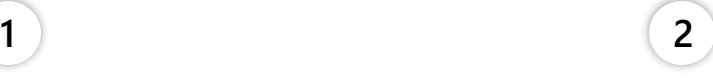

Largest files in your OneDrive | To free up space, download and delete files you don't need or clear you

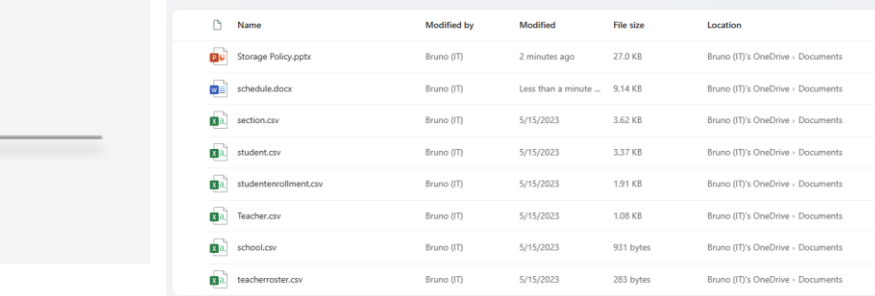

### Storage

15 GB used of 20 GB (75%)

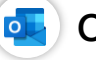

#### **Outlook**

**Em primeiro lugar, abra o Outlook na web:**

Inicie sessão na conta Outlook da escola e aceda a **Definições > Ver todas as definições do Outlook.**

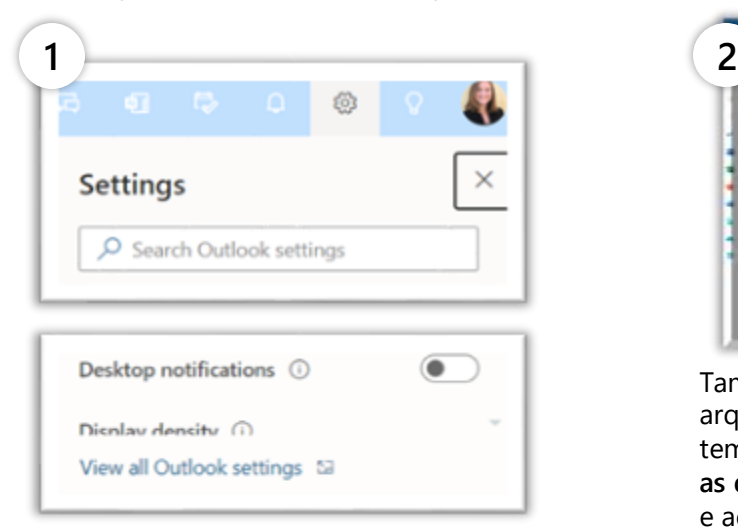

**Em seguida, verifique o armazenamento e organize a caixa de entrada:**

Nas definições do Outlook, aceda a **Geral > Armazenamento** e esvazie a pasta de **itens eliminados.**

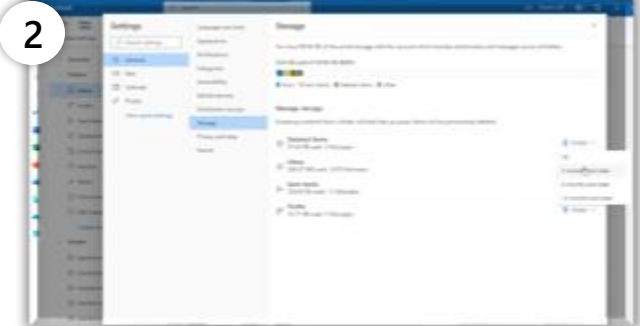

Também pode optar pela eliminação ou pelo arquivo em massa em função de um intervalo de tempo. Para tal, aceda a **Definições** > **Ver todas as definições do Outlook** > **E-mail** > **Regras** > e adicione os termos da regra.

**[Saiba mais](https://support.microsoft.com/office/manage-your-onedrive-for-work-or-school-storage-31519161-059c-4764-b6f8-f5cd29f7fe68) sobre a gestão de armazenamento do OneDrive [Saiba mais](https://support.microsoft.com/office/mailbox-storage-limits-in-outlook-f170fe90-b859-4034-bcda-e186fc6a26f5) sobre a gestão de armazenamento do Outlook**